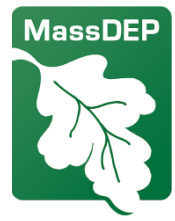

# Análise de Impacto Cumulativo Ferramenta de Mapeamento

#### Departamento de Proteção Ambiental de Massachusets

Este instrumento de mapeamento disponibiliza informações sobre comunidades de jus�ça ambiental, áreas sensíveis e instalações reguladas pelo DPAMass, sendo essencial para os requerentes de licenças de ar elaborarem uma avaliação das condições comunitárias existentes conforme os regulamentos de análise de impacto cumulativo do DPAMass em 310 CMR 7.02(14). Os requerentes podem especificar uma localização e coletar dados em um raio determinado ao redor de seu projeto proposto. Além disso, os residentes que vivem em ou próximos a uma comunidade de justiça ambiental podem utilizar esta ferramenta para uma melhor compreensão das condições ambientais em suas áreas. O DPAMass elaborou diretrizes sobre como u�lizar o aplicativo disponível em: Website de Análise de Impacto Cumulativo do DPAMass em [Licenciamento de Qualidade do Ar.](https://www.mass.gov/info-details/cumulative-impact-analysis-in-air-quality-permitting) Dados adicionais sobre qualidade do ar, saúde e socioeconômicos que devem ser incluídos na avaliação das condições comunitárias existentes estão disponíveis em O site de Análise de Impacto Cumulativo do DPAMass.

Estes botões facilitam a utilização do mapa (encontre-os nos cantos).

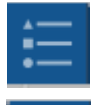

Exibe uma legenda para todos os símbolos (canto superior direito)

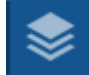

Exibe todas as camadas e permite controlá-las (canto superior direito)

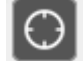

Aproxima-se da sua localização (canto superior esquerdo)

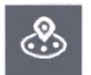

Permite desenhar um círculo ao redor de um ponto e relatar o que está dentro do círculo (canto inferior esquerdo)

Link para a ferramenta: Ferramenta de Mapeamento de Análise de Impacto Cumulativo [do DPAMass](https://mass-eoeea.maps.arcgis.com/apps/webappviewer/index.html?id=13053bf7ffce4656af33776b22b42e57)

Para detalhes sobre este mapa, consulte as notas do mapa em [Página da Web de Análise](https://www.mass.gov/info-details/cumulative-impact-analysis-in-air-quality-permitting)  de Impacto Cumulativo

Para dúvidas entre em contato: [MassDEP.impact@mass.gov](mailto:massdep.impact@mass.gov)

#### O que posso encontrar neste mapa?

Há mais de 20 camadas de dados que podem ser exibidas neste mapa, incluindo instalações com licenças do DPAMass, escolas, etc.

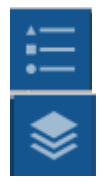

Pressione o botão de Legenda para exibir todas as camadas e seus símbolos

Clique no botão Camadas para ligar ou desligar as camadas com caixas de seleção.  $\mathbf{v}$ . Clique nos três pontos () em qualquer camada e em seguida

clique em Mostrar detalhes do item para ver a origem da camada.

## Como posso encontrar o que está próximo ao meu bairro?

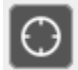

Clique no botão Minha Localização para ampliar até sua localização atual (se estiver permitindo que o navegador use seus dados de localização).

Você também pode digitar um endereço na barra de Q Find address or place pesquisa e o mapa o levará até lá. Além disso, é

possível inserir os nomes de certas ins�tuições e o mapa os localizará, como por exemplo um hospital ou uma faculdade.

# Como posso obter informações sobre um item no mapa?

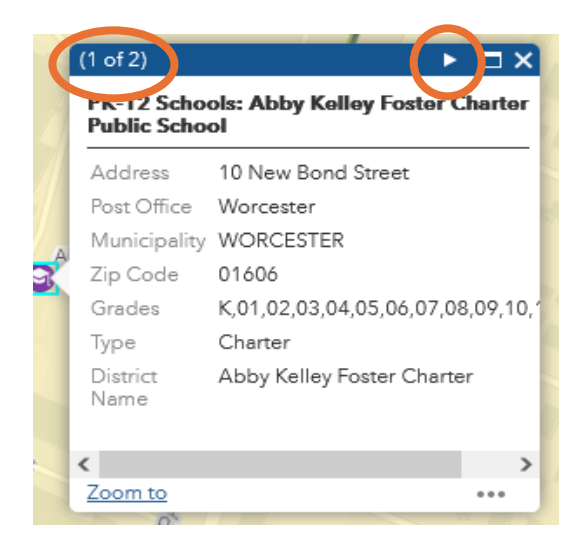

Ao clicar em qualquer item no mapa, uma caixa surgirá com detalhes.

Pode haver várias páginas na caixa clique na seta no topo da caixa para avançar para a próxima página.

# Como posso obter um relatório ou lista do que está na minha área?

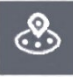

Clique no botão de Relatório de Proximidade para abrir a caixa de Relatório de Proximidade.

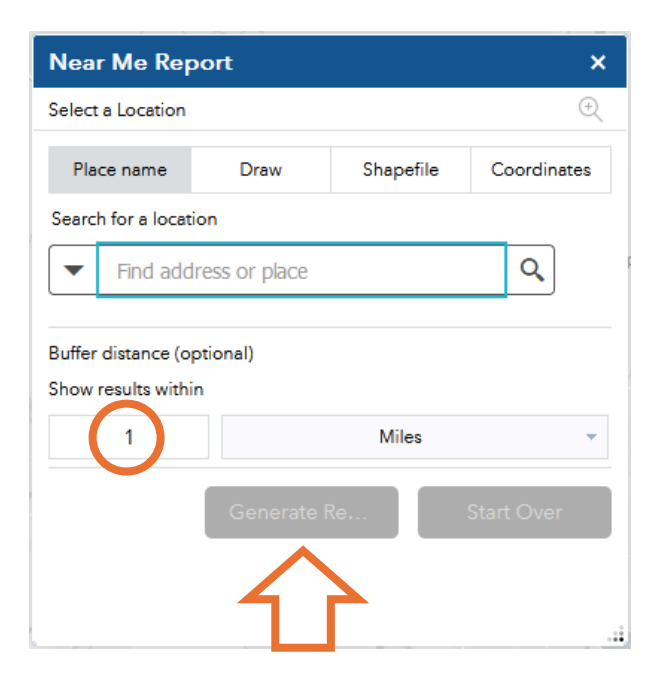

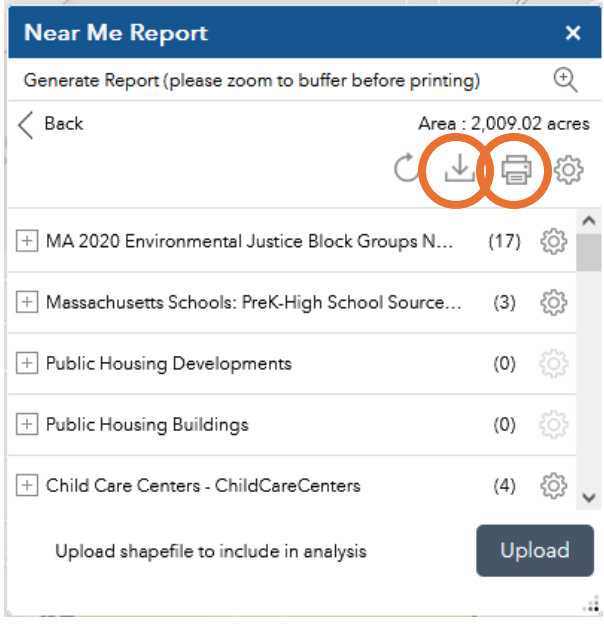

Insira seu endereço na caixa de pesquisa (ou clique em Coordenadas e insira uma latitude e longitude).

O relatório traçará um círculo vermelho com 1 milha de diâmetro ao redor do seu endereço (você pode alterar o tamanho do círculo em Distância).

Depois, clique no botão Gerar Relatório..

O relatório exibirá a quantidade de itens de cada tipo dentro do círculo.

Clique no botão de impressão para obter um arquivo PDF com os dados.

Ou clique no botão de download **Para obter um conjunto de** planilhas com os dados.

#### Como posso medir uma distância no mapa?

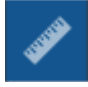

Clique no botão de Medição.

 $\leftarrow \rightarrow$ **Hilida** 

Pressione o botão de Distância. Clique uma vez no primeiro local, mova o cursor para o segundo local e clique duas vezes. A ferramenta exibirá os resultados. Você pode alterar de milhas para pés ou quilômetros ou outras unidades. Clique no botão Limpar para redefinir a ferramenta de medição..

.

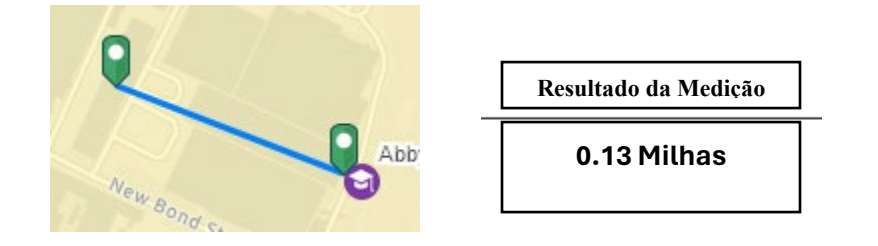

### Posso adicionar outros dados ao mapa?

Sim - clique no botão Adicionar Dados. Isso abrirá a caixa de diálogo Adicionar Dados, onde você pode procurar entre milhares de conjuntos de dados disponíveis através do ArcGIS Online. Quando encontrar um conjunto de dados que deseja adicionar ao mapa, clique em ADICIONAR. Clique em DETALHES para obter mais informações sobre os dados. Você também pode adicionar seus próprios dados usando a opção Arquivo.

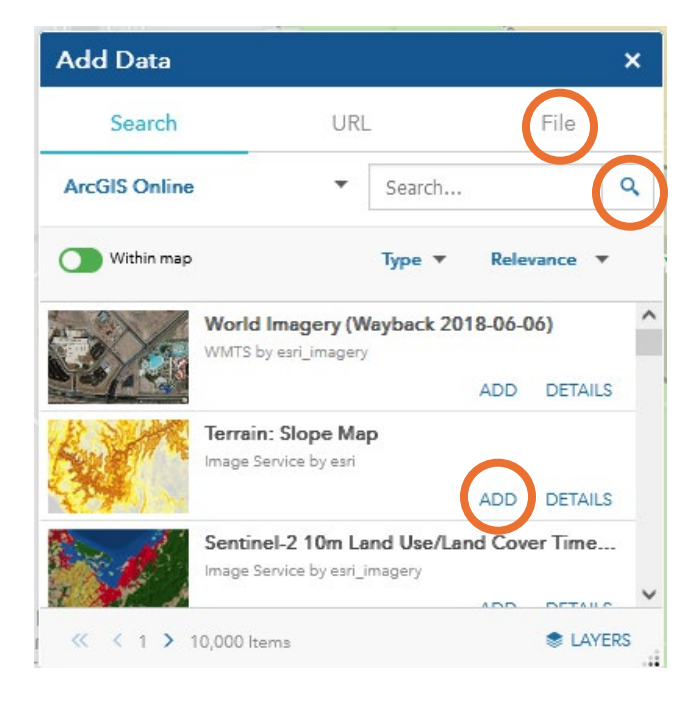